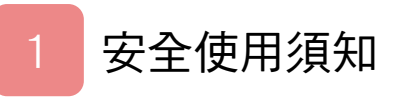

# 開始遊戲的方法

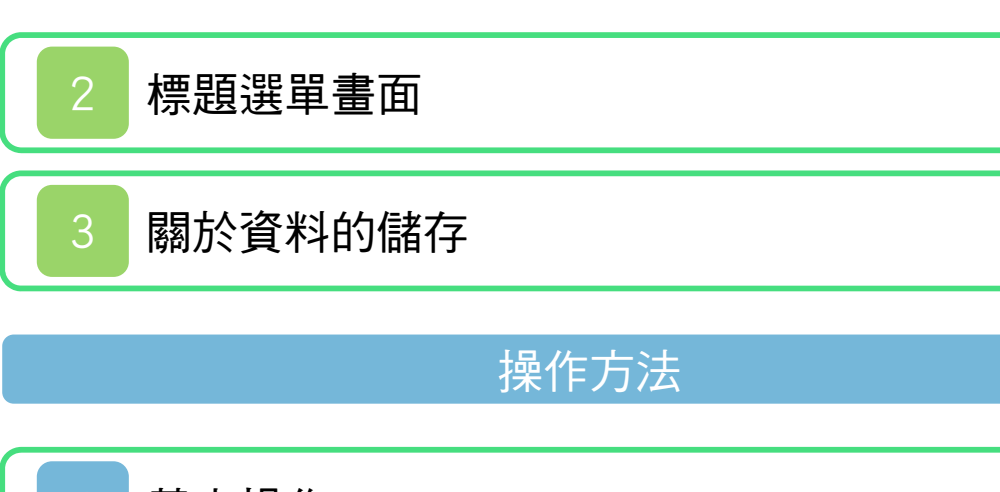

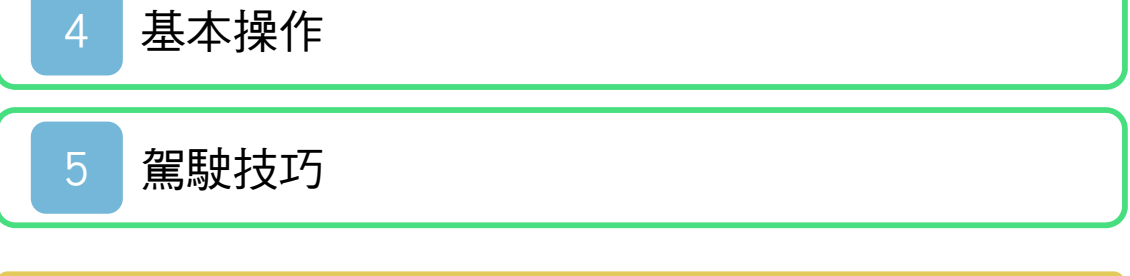

道具

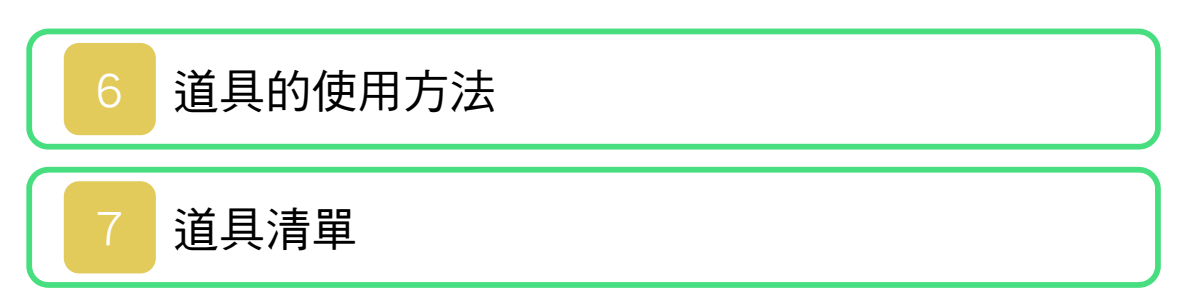

單人遊戲

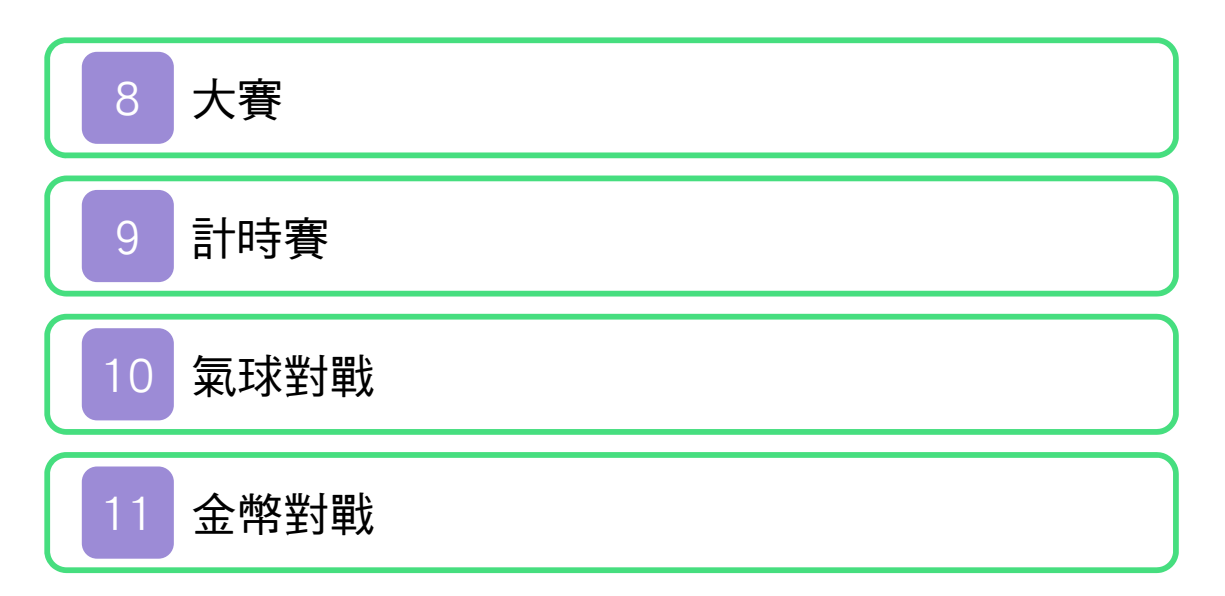

# 多人遊戲

# [開始鄰近主機通訊遊戲的方法](#page-22-0)

網路多人遊戲

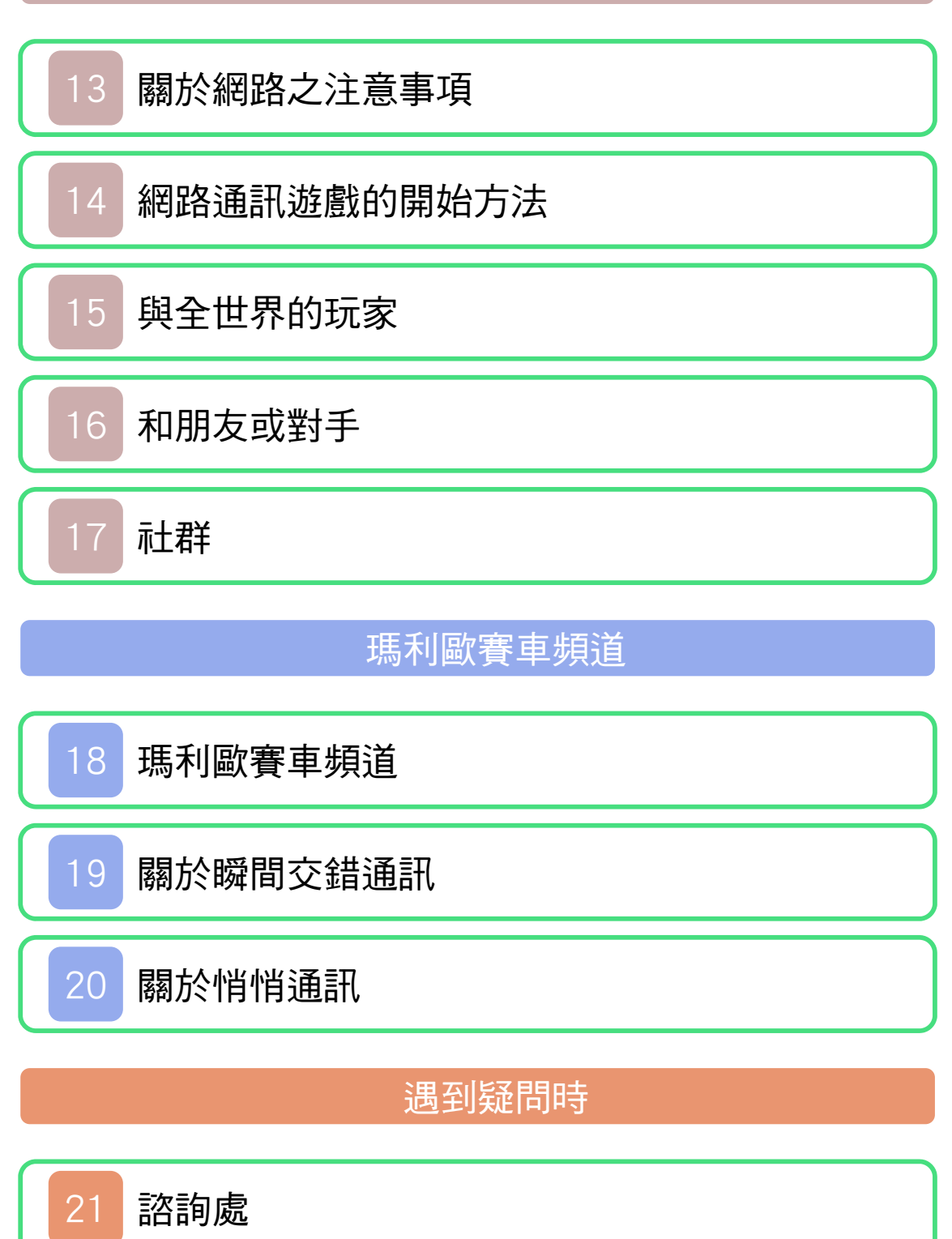

#### <span id="page-2-0"></span>1 安全使用須知

#### 致謝

衷心感謝您購買Nintendo 3DS專用軟體『瑪 利歐賽車7』。請您在使用前務必仔細閱讀 此《使用說明書》,以正確的方法進行使 用。

#### 安全使用須知

使用本軟體前,請點選HOME選單的 <mark>..</mark>, 確認「安全使用須知」的內容。須知中記載 著顧及您健康與安全的重要說明。 此外,主機的使用說明書也請您一併閱讀。

#### 使用上的注意事項

#### 警告

●為避免不慎吞食,請勿將遊戲卡放在幼章 伸手可及處。

使用上的建議事項

- ●請勿存放於陽光直射處、高溫場所、濕氣 或塵埃及油煙過多之場所,或在上述場所 使用。
- ●遊戲中請勿插拔遊戲卡。
- ●請勿粗暴使用如扭轉或捶打等。
- ●請避免不慎與衣物一同清洗、潑撒液體、 浸置水中、用浸濕或出汗的手觸碰。
- ●端子部分請勿用手指或金屬觸碰、吹氣、 放入異物。
- ●請勿分解或改造。
- ●請勿以稀釋劑、揮發油、酒精等擦拭主 機。請用乾布輕輕擦拭進行清潔。
- ●遊戲卡及卡盒含塑膠、金屬零件,廢棄時 請遵守各地方政府之指示。

本軟體為Nintendo Network對應軟體。 對應軟體的包裝盒上標有Nintendo Network 的標誌。

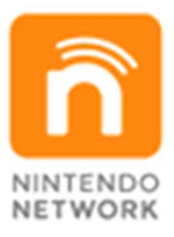

Nintendo Network是透過網路享受各種遊戲 或內容等的任天堂網路服務的總稱。透過 Nintendo Network,您可以享受和全世界的 人們一起遊戲的樂趣、下載付費軟體或內 容、接收影像或訊息等,享受多種網路服 務。 ●關於Nintendo Network

## 警 告

複製任天堂的遊戲或軟體是違法行為,受 臺灣、香港及外國的著作權法嚴格禁止。 違反者將受到處罰,請特別注意。此外, 本警告並不妨礙以個人使用為目的之著作 權法相關權利。本使用說明書亦受到臺 灣、香港以及外國的著作權法的保護。

## WARNING

Copying of any Nintendo software or manual is illegal and is strictly prohibited by copyright laws of Taiwan, HongKong and any other countries as well as international laws. Please note that violators will be prosecuted. This warning does not interfere with your rights for personal use under copyright laws.

重要:本產品含有更新主機功能的程式。 如您使用未經任天堂許可的裝置或對 Nintendo 3DS進行過改造, 本產品或 Nintendo 3DS可能會無法啟動。

FOR SALE AND USE IN TAIWAN AND HONGKONG ONLY. COMMERCIAL USE, UNAUTHORIZED COPY AND RENTAL PROHIBITED. 本產品僅限臺灣及香港銷售和使用,並禁 止使用於商業用途、擅自複製以及租賃。

© 2011-2012 Nintendo Trademarks are property of their respective owners. Nintendo 3DS is a trademark of Nintendo.

Powered by *un*obiclip CTR-P-AMKW-CHT <span id="page-6-0"></span>2 標題選單畫面

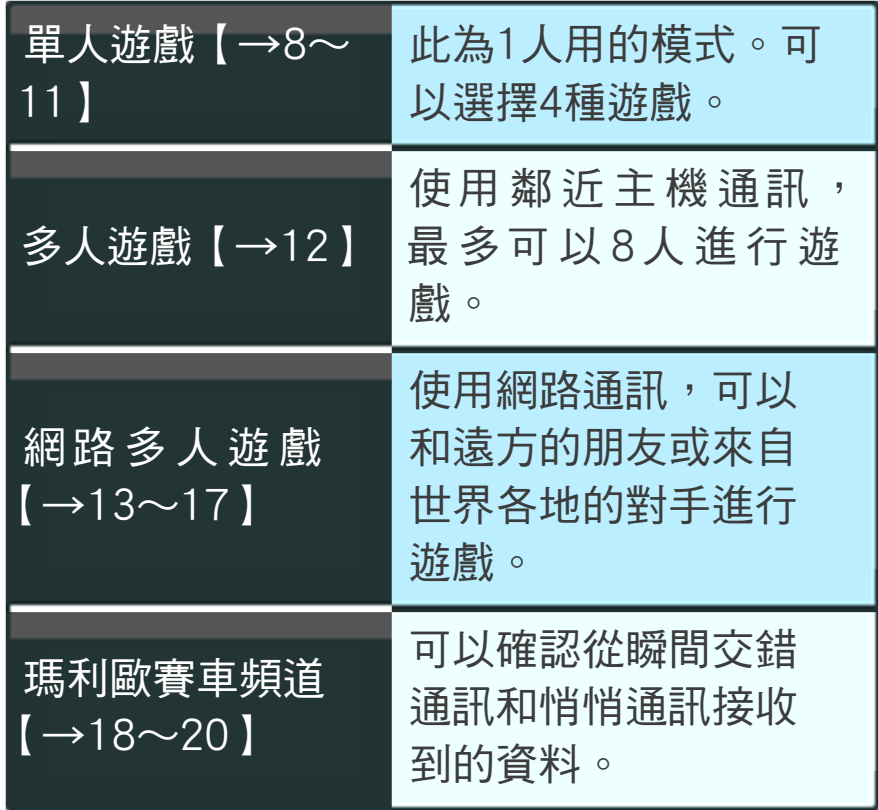

選單的操作方法

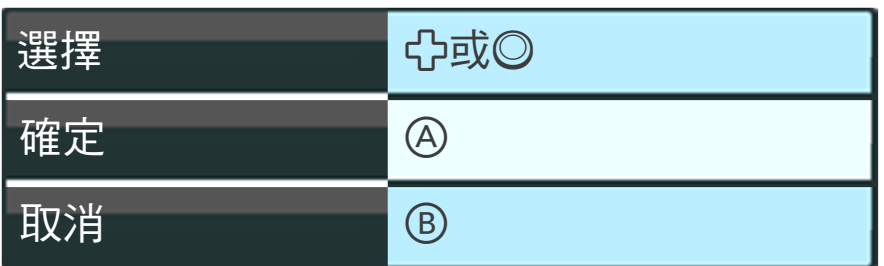

※也可以點觸下螢幕,進行選擇。

#### ,,,,,,,,,,,,,,,,,,,,,,,,,,,,,,

遊戲中合上主機會進入待玩模式,能夠 減低電量的消耗。待玩模式可以藉由翻 開主機解除。

,,,,,,,,,,,,,,,,,,,,,,,,,,,,,

# 資料的儲存

<span id="page-7-0"></span>本遊戲為自動儲存。會在比賽結束後等各種 不同的時間點上,自動儲存至今的成績等資 訊。

# 儲存資料的刪除

啟動軟體後,在「MARIO KART 7」的標 誌顯示的同時按住A+®+8+%,可以刪 除所有儲存資料。

被刪除的資料將無法復原,請多加留意。

# Mii的資料

當遊戲進行到一定程度後,可以選擇Mii為賽 車的車手。Mii可以在HOME選單的「Mii工 作室」製作。

在「瑪利歐賽車7」裡使用的Mii,可以在 「瑪利歐賽車頻道」【→18】裡進行更改。

# 從瞬間交錯通訊、悄悄通訊 接收到的資料

從瞬間交錯通訊和悄悄通訊接收到的資料, 會儲存在SD卡。

● 若因過度頻繁開啟/關閉電源、資料 儲存中插拔遊戲卡、操作失誤、端子 部分髒污等原因造成資料遺失時,無 法進行資料復原,敬請見諒。 ● 若使用可改造儲存資料的裝置,可能 會造成遊戲無法正常進行,或是儲存 資料損壞消失等情況,請切勿使用此 類裝置。萬一使用此類裝置改造儲存 資料時,則無法復原為改造前狀態, 請多加留意。

<span id="page-9-0"></span>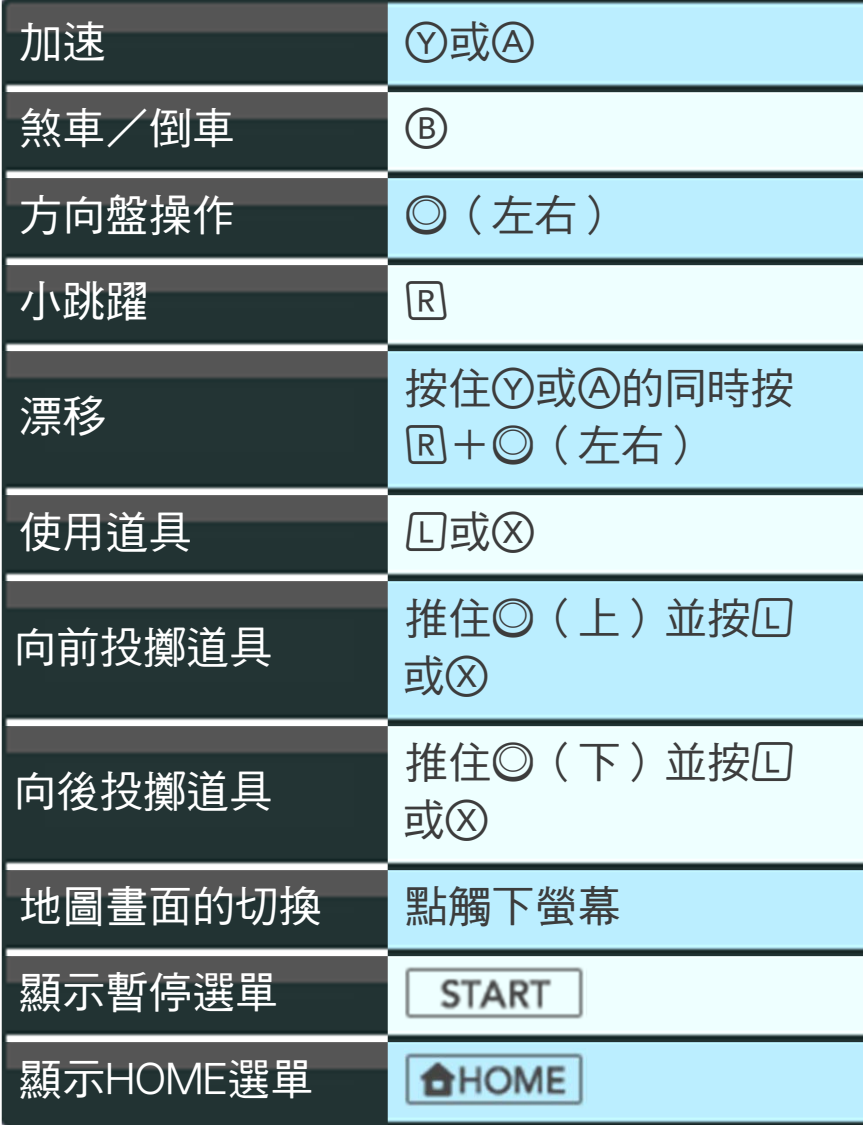

## 以車手的視角操作

如果按 ,就會切換為 車手視角。以車手視角 玩時,可以左右傾斜主 機進行方向盤操作。 如果按<br />
好 > 就會返回 原來的視角。

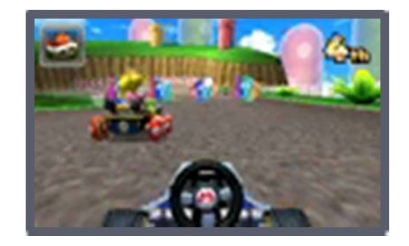

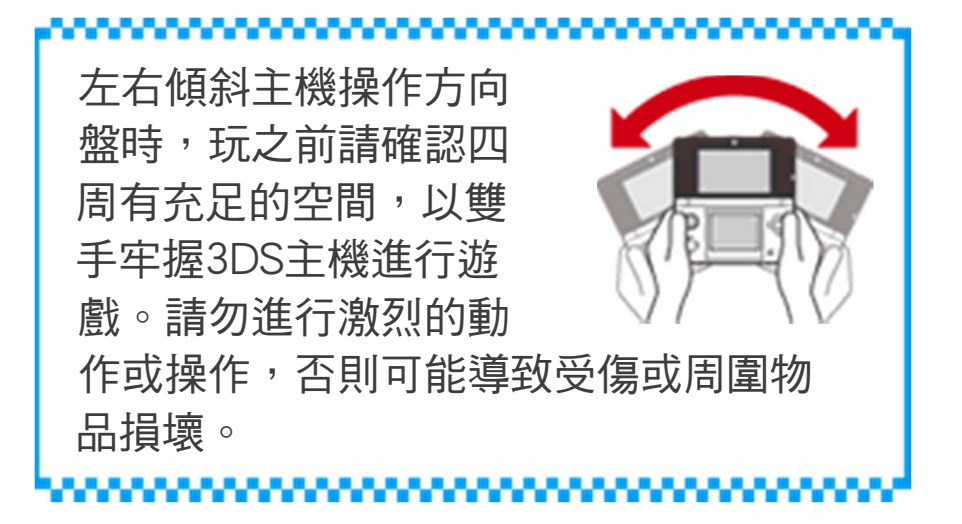

## 5 駕駛技巧

在此介紹能讓您更充分享受「瑪利歐賽車 7」樂趣的技巧。

# 火箭起步

比賽開始倒數的時候, 如果從某個時間點開始 按住(Y)/(A, , 就可以比平 常更快速地衝出去。

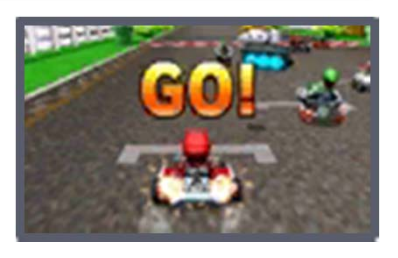

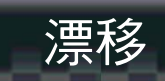

按住7/4並按R,同時 將◎推往想轉彎的方向, 就可以在不減速的情況 下轉過急彎。

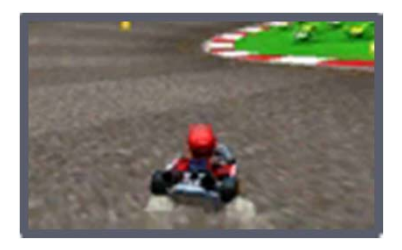

# 迷你加速

如果持續漂移一段時間, 就會出現藍色火花。此 時放開 $\overline{\text{R}}$ , 就可以進行 短暫的衝刺。

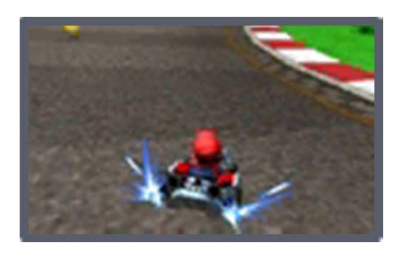

# 超級迷你加速

漂移中,在藍色火花之 後會出現橘色火花。此 時放開 $\overline{\mathbb{R}}$ , 就可以進行 比迷你加速的時間更長 的衝刺。

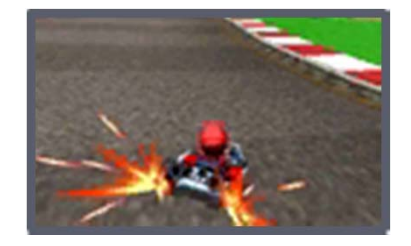

<span id="page-11-0"></span>

# 跳躍特技

藉由跳躍台等進行跳躍 時按 $\overline{\mathrm{R}}$ , 就可以在空中 展現跳躍特技。如果跳 躍特技成功,著地時就 可以短暫的衝刺。

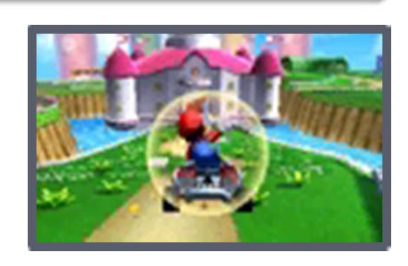

# 原地轉向

在停止的狀態下,同時 按住2/4和®,並將 往左或右推,就可以原 地改變方向。

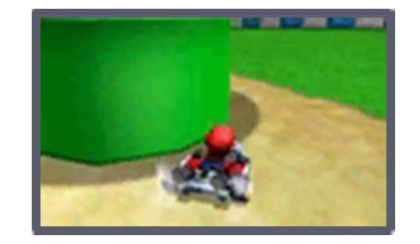

# <span id="page-13-0"></span>6 道具的使用方法

# 得到道具的方法

比賽中,如果通過賽道上的道具箱, 就可以得到道具。

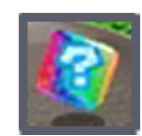

已經持有道具的時候,就算 通過道具箱也無法得到道具。 但如果已將道具裝備好,就 可以得到道具。

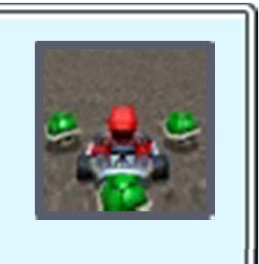

道具的使用方法

# 裝備道具

有些道具可以裝備。如果裝備道 具,就可以躲避紅龜殼等的攻擊。  $\left[\rightarrow 7\right]$ 

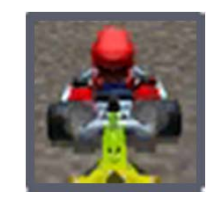

分向投擲道具

有一部分道具可以往前或往後投擲。【→4】

# <span id="page-14-0"></span>7 道具清單

道具有各種效果。 ※ 日為可以裝備的道具。

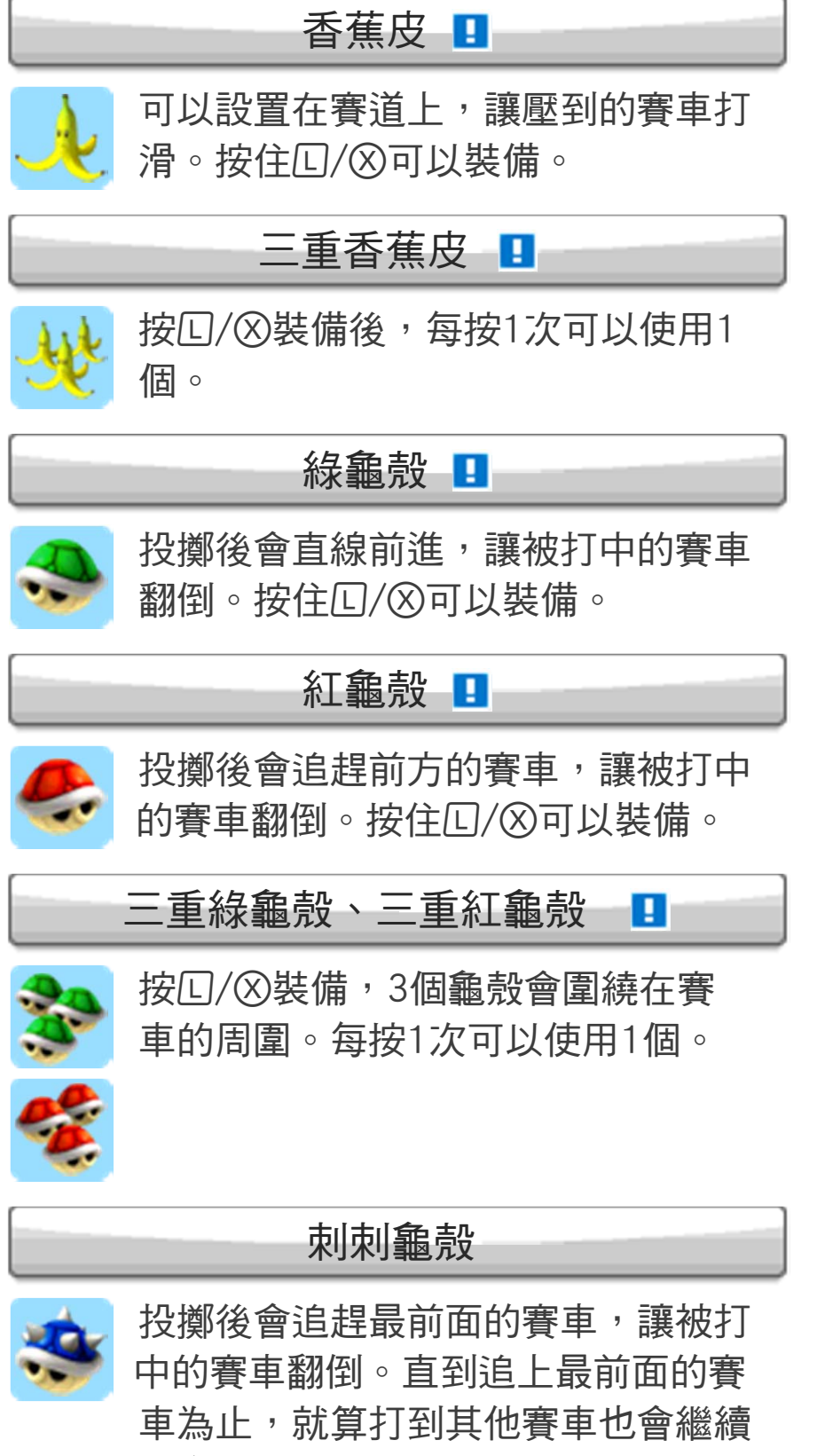

前進。

## 炸彈兵口

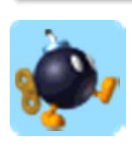

可以投擲或設置,當審車接沂或經渦 一段時間後就會爆炸。接觸到衝擊波 的賽車會翻倒或打滑。按住 $\Box$ /  $\Diamond$ 可 以裝備。

## 衝刺蘑菇

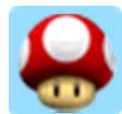

在一定時間內加快賽車的速度。

## 三重衝刺蘑菇

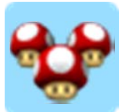

總共可以使用3次衝刺蘑菇。

強力衝刺蘑菇

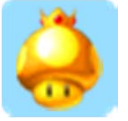

在一定時間內, 按回/8就可以使用 衝刺蘑菇。

## 炮彈刺客

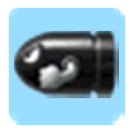

在一定時間內變身為炮彈刺客,可以 高速地自動前進。讓被撞到的賽車翻 倒。

魷魷

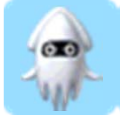

在比自己排名更前面的對手賽車上噴 墨汁,讓能見度變差。

閃電

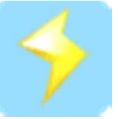

讓所有對手的賽車打滑,並在一定時 間內變小且速度變慢。

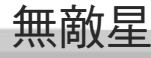

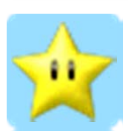

在一定時間內變得無敵,讓被撞到的 賽車翻倒。速度也會變快。

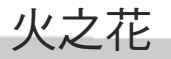

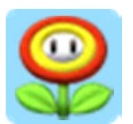

在一定時間內,每按1次回/8就可 以投擲火焰球。被火焰球打中的賽車 會打滑。

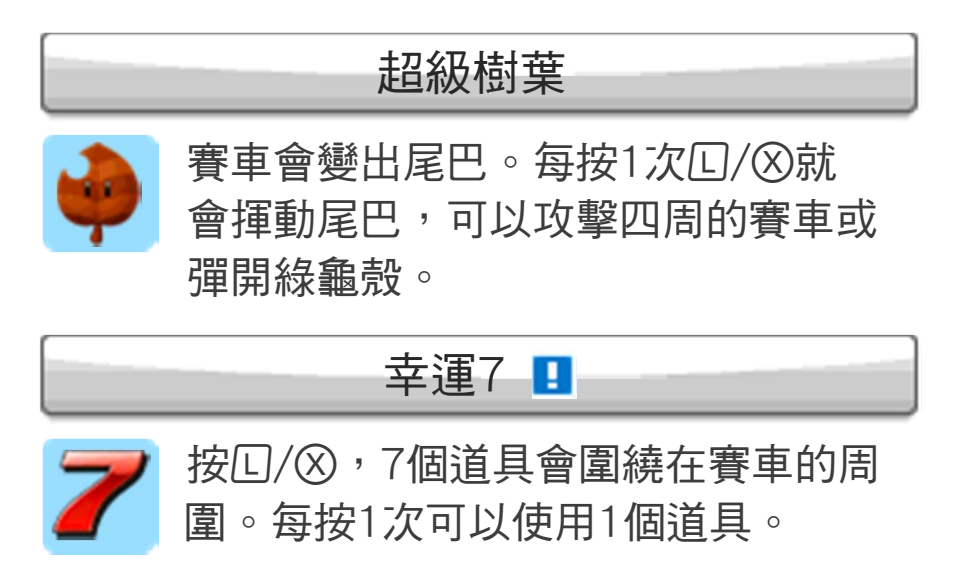

<span id="page-17-0"></span>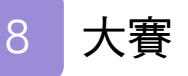

共有8個獎盃(大賽),每場大賽各有4條賽 道。8台賽車在賽道裡進行比賽,一較總排 名。

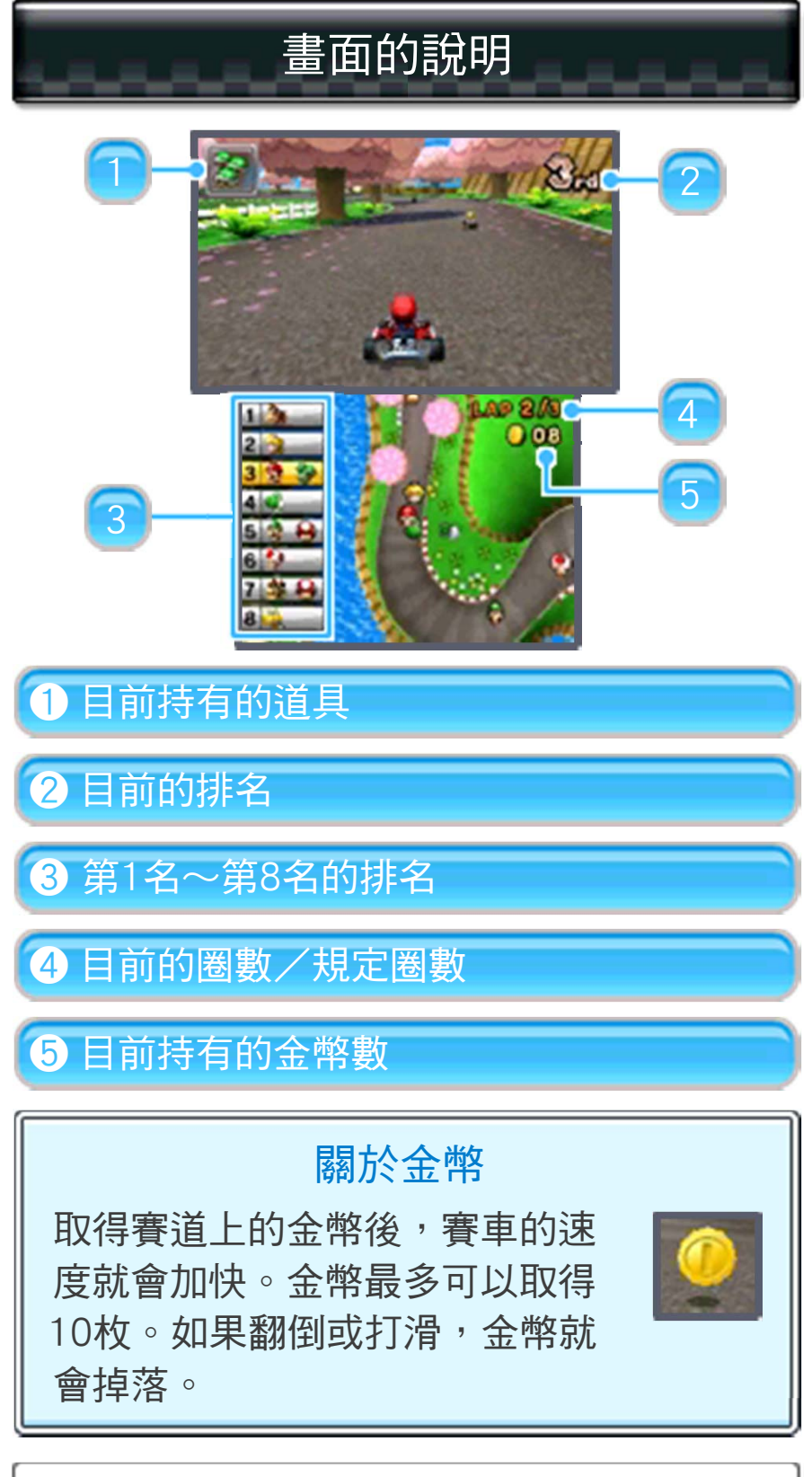

切換地圖畫面

點觸下螢幕,就可以切換地圖顯示。

# 結果畫面

比賽結束後會依照排名給予車手得分。總排 名將以車手在4條賽道的得分總計來決定。 如果總排名進入前3名,就可以獲得獎盃。 同時,駕駛技巧也會被評價等級。★★★為 最高等級。

## <span id="page-19-0"></span>9 計時賽

在選擇的賽道駕駛1台賽 車,締造最快紀錄。也 可以和重現行駛路線的 幻影車手一同行駛。

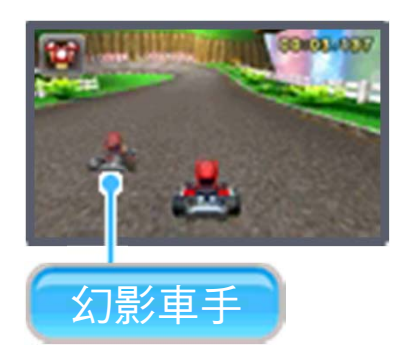

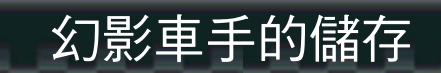

如果以目前的最快紀錄通過終點,行車過程 就會自動被儲存為幻影車手。

## <span id="page-20-0"></span>10 氣球對戰

使用道具打破對手氣球 的遊戲。在限制時間之 內,以「打破的氣球個 數」決定排名。當賽車 上已沒有氣球時,「打 破的氣球個數」就會減少。

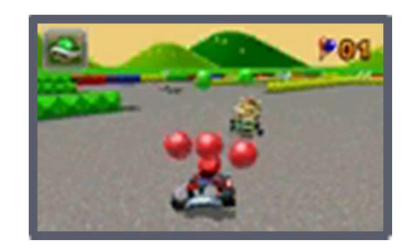

## <span id="page-21-0"></span>11 金幣對戰

收集賽場上金幣的遊 戲。在限制時間之內, 以收集到的金幣數量決 定排名。如果翻倒或打 滑,金幣就會掉落。

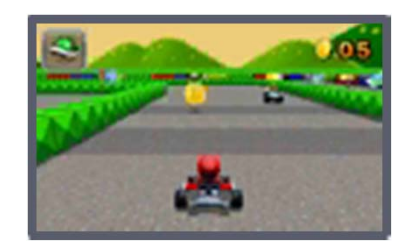

#### <span id="page-22-0"></span>12 開始鄰沂主機涌訊游戲的方法

只要有與遊戲人數相同數量之3DS主機和1 張以上的「瑪利歐賽車7」的遊戲卡,就可 以最多8人進行遊戲。由其中一位持有遊戲 卡的玩家建立小組,其他的玩家則加入想參 加的小組。

※未持有游戲卡的玩家,可以透過下載游戲 來參加。

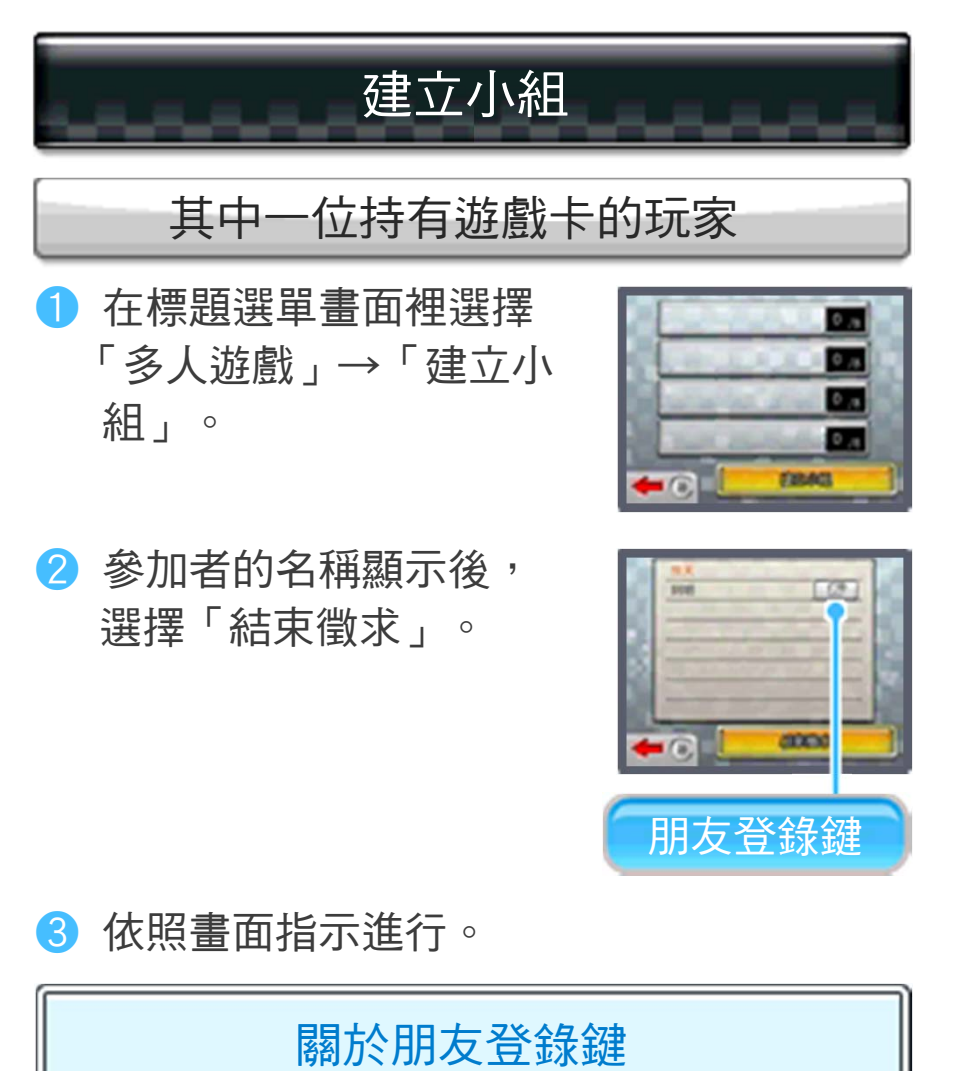

如果雙方都按下朋友登錄鍵,就可以成 為朋友。成為朋友後,就可以使用網路 通訊一起遊戲。朋友的一覽表可以從 HOME選單的朋友名單查看。

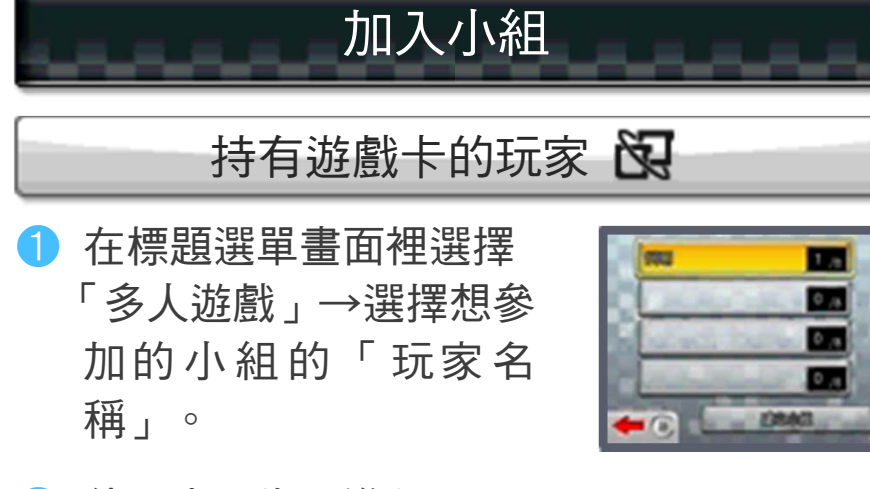

❷ 依照畫面指示進行。

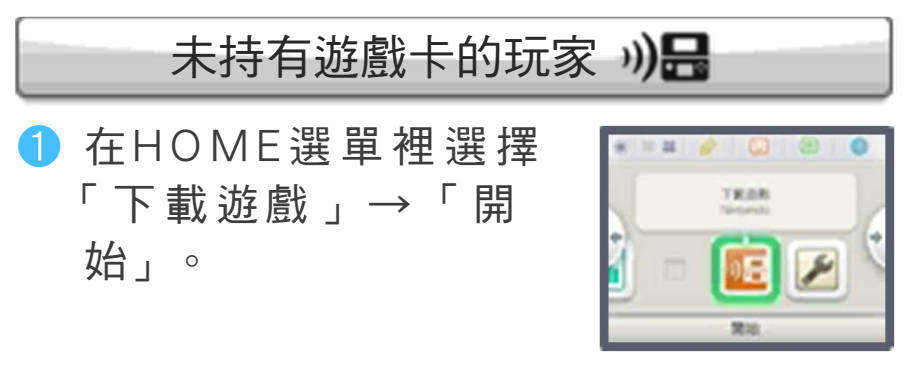

❷ 依序選擇「Nintendo 3DS」標誌→「瑪利歐 賽車7」。

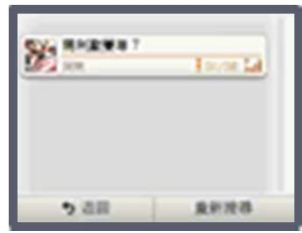

- ※如果持有遊戲卡的玩家建立小組, 「瑪利歐賽車7」就會顯示在清單中。
- ※角色會自動選定為嘿呵。 ❸ 等待遊戲開始。

#### <span id="page-24-0"></span>13 關於網路之注意事項

此遊戲可連線到網路,免費享受遊戲樂趣。 使用時請注意以下事項。

- **●您輸入的資訊(如Mii的名稱或留言等)在** 連線到網路後可能會有多人看到。請勿輸 入可追溯使用者之重要資訊或使用可能令 他人感到不悅之詞語。
- ●朋友編號是一套讓彼此熟知的使用者可安 心玩遊戲的系統。若在網路的留言板等與 陌生人交換朋友編號,則有可能發生接收 到改造資料或遭言語攻擊等危險。請勿將 自己的朋友編號透露給陌生人。
- ●切勿進行遊戲資料竄改等,造成其他使用 者不便之不當行為。此類行為若經證實, 本公司可能以停止該服務之連線等方式處 理。
- ●遊戲伺服器可能因故障而進行維修或維護 等因素,未經告知即暫停服務。另外,未 來可能終止各對應軟體之服務。詳情請參 閱任天堂網站內容。
- ●因連線至網路,或因無法連線至網路所產 生之任何損失,本公司一概不予負責,敬 請見諒。
- **●**在網路游戲中,如果持續不進行操作,或 是一直開啟著HOME選單,和對手的通訊 有時會被切斷。

## 使用網路通訊進行遊戲

<span id="page-25-0"></span>如果連接網路,就可以和遠方的玩家進行遊 戲。

※有關3DS主機的網路設定,請參閱3DS主 機的使用說明書。

設定3DS主機的「家長或監護人設定的使用 限制」, 就可限制和其他使用者的網路通 訊。

※有關「家長或監護人設定的使用限制」設 定方法,請參閱3DS主機的使用說明書。

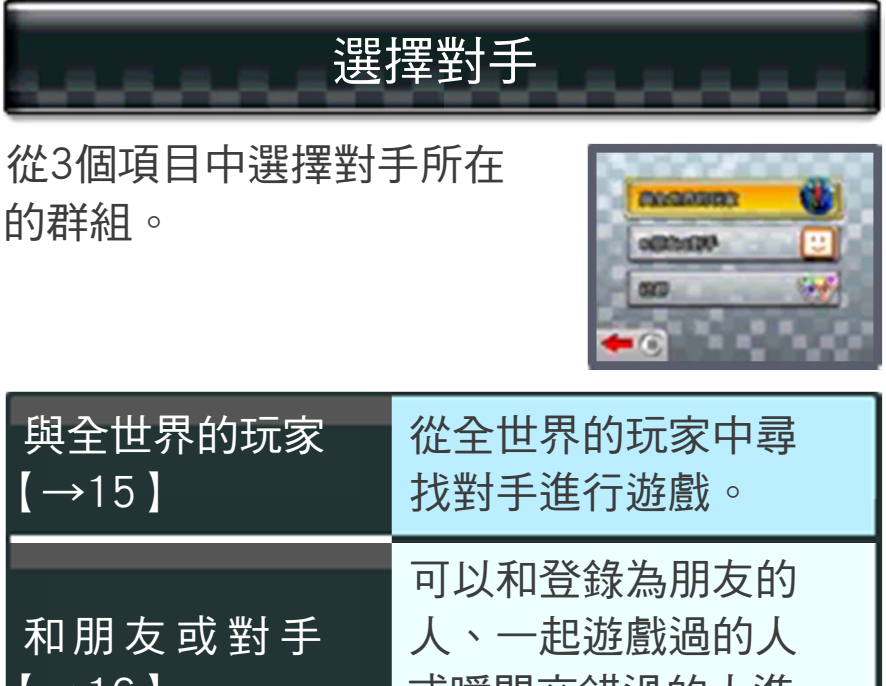

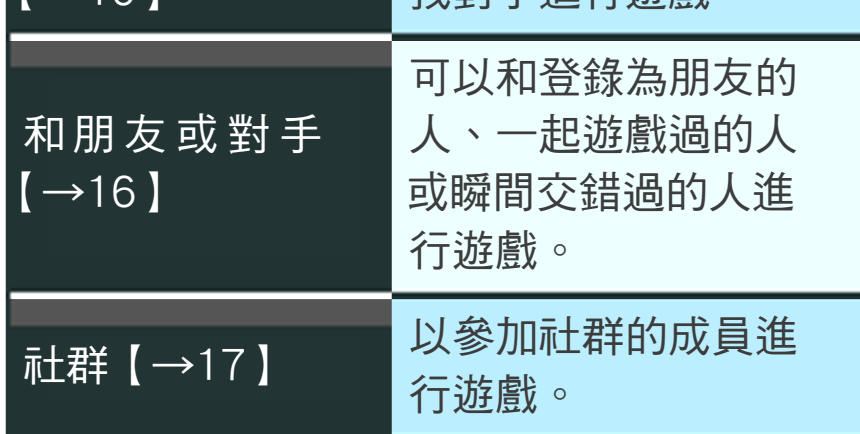

## <span id="page-26-0"></span>15 與全世界的玩家

可以和全世界的玩家進 行比賽或對戰。VR將根 據結果變動。

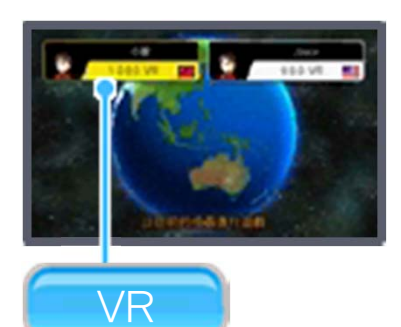

## 關於VR

VR是表示玩家實力的數值。由1000開 始,在遊戲中獲勝就會增加,失敗就會 減少。遊戲裡會選擇VR相近的玩家作 為對手。

#### <span id="page-27-0"></span>16 和朋友或對手

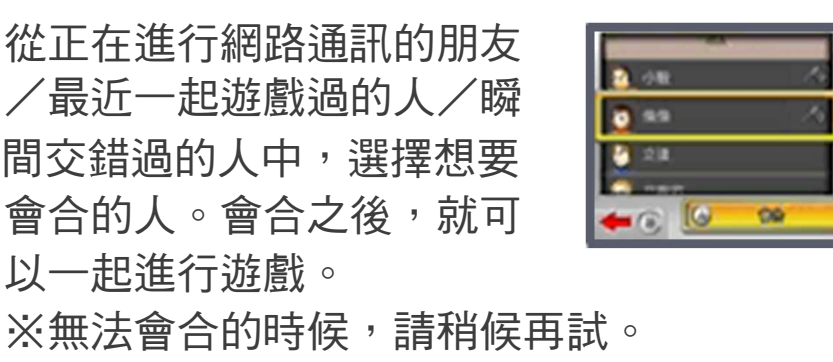

※將黃框對準最近一起遊戲過的人或瞬間交 錯渦的人並按(X), 就可以將其從名單裡刪 除。您將不會和從名單裡刪除的對手交換 線上資訊,也不會在網路上會合。

## 關於朋友

可以在HOME選單的朋友名 單裡進行朋友的登錄和管 理。此外,也可以從朋友名 單裡參加遊戲。選擇「參加 OK」的黃色朋友卡並點觸

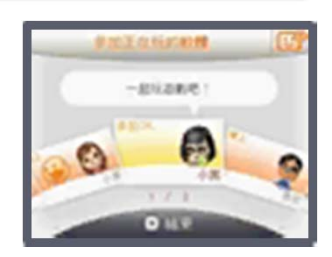

「參加正在玩的軟體」,就可以啟動軟體一 起遊戲。

※「瑪利歐賽車7」的遊戲卡需插入3DS主 機。

※有「參加OK」的朋友在時,在HOME選 軍的朋友名單的圖示 ( <mark>□</mark> ) 會顯示 ● 。 ※有關朋友名單,請參閱3DS主機的使用說

明書。

## <span id="page-28-0"></span>7 社群

選擇喜歡的社群,就可以和 參加相同社群的成員進行遊 戲。您也可以自己建立社 群。

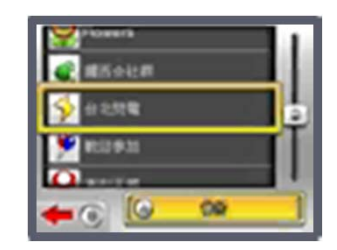

※在社群裡遊戲時,需要「瑪利歐賽車頻 道」【→18】的資料。

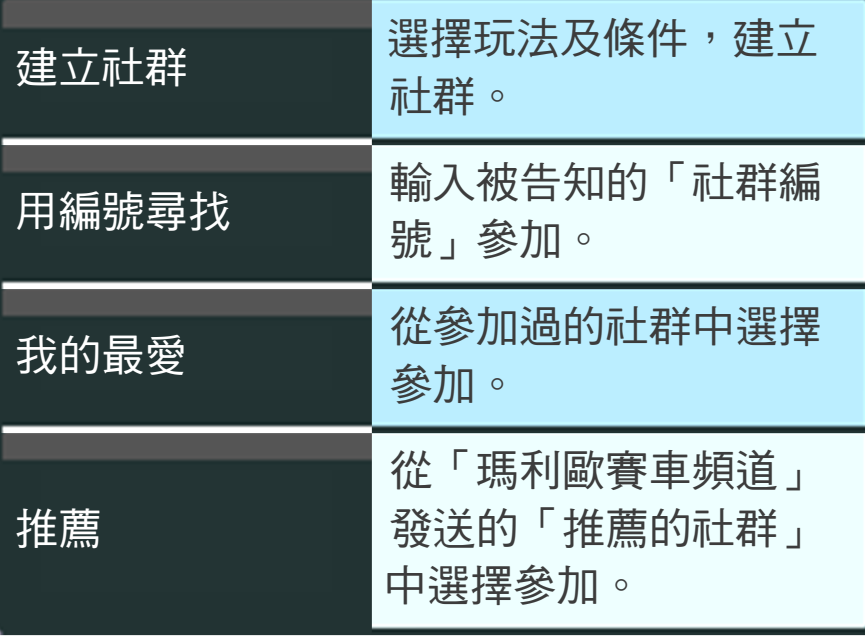

# 參加社群

從參加社群的成員中,可以建立最多8人的 小組。只要選擇訊息,就可以進行簡單的溝 通。只要其中一個成員選擇「那麼,開始吧 !」,遊戲就會開始。

# 建立社群

決定遊戲的規則和條件,建立社群。如果將 建立的社群編號告訴朋友,請朋友在「用編 號尋找」中輸入編號,就可以一起進行遊 戲。 ※之後將無法變更社群的設定,請多加留 意。

# 社群排行榜

會根據最近1個月的遊戲結果,決定社群內 的排行榜。

#### <span id="page-30-0"></span>18 瑪利歐賽車頻道

如果使用「瑪利歐賽車頻道」,就可以透過 瞬間交錯通訊和悄悄通訊與其他玩家交流。 第一次使用「瑪利歐賽車頻道」時,請依照 畫面的指示,在SD卡上製作資料,進行瞬間 交錯通訊和悄悄通訊等設定。

# 瑪利歐賽車頻道畫面 2 3 1 4 5

❶ 新收到的個人檔案

可以確認以瞬間交錯通訊接收到的新個人檔 案。也可以在網路上進行遊戲。

❷ 幻影車手

可以和瞬間交錯通訊和悄悄通訊送來的幻影 車手進行遊戲。

❸ 推薦的社群

可以確認推薦的社群的資訊。

❹ 瞬間交錯列表

顯示過去瞬間交錯到的人之一覽表。

❺ 編輯個人檔案

●更改Mii

可以更改在「瑪利歐賽車7」中使用的Mii。

#### ●編輯訊息

可以編輯要使用瞬間交錯通訊發出的訊息。 請勿輸入可追溯使用者之重要資訊或使用可 能令他人感到不悅之語詞。

#### ●更改賽車

設定喜歡的賽車。在瞬間交錯到的人的畫面 裡,您的Mii會乘坐喜愛的賽車登場。

#### ●自創大賽

選擇喜歡的4條賽道,自創大賽。瞬間交錯 到的人可以在您自創的大賽裡和您的Mii進行 比賽。

#### ●設定

可以設定是否使用瞬間交錯通訊或悄悄通 訊、是否公開您居住的地區或線上資訊,以 及是否使用陀螺儀感應器。

# 以瞬間交錯通訊交換資訊 ??

<span id="page-32-0"></span>如果已設定「瑪利歐賽車7」瞬間交錯通訊 的3DS主機互相靠近,就會自動交換玩家名 稱、Mii的資訊、幻影車手、參加的社群等資 訊。

※對方的3DS主機也必須設定瞬間交錯通 訊。

#### 開始瞬間交錯通訊

欲開始瞬間交錯通訊,必須同意使用協議。 ※有關使用協議,請參照主機設定。

#### ●操作步驟

在標題選單畫面裡選擇「瑪利歐賽車頻 道」。依照畫面指示,在3DS主機上登錄瞬 間交錯通訊。

#### 退出瞬間交錯通訊

要退出瞬間交錯通訊,請從 主機設定的「資料管理」中 的「瞬間交錯通訊管理」 裡,選擇「瑪利歐賽車7」 的圖示並點觸「退出瞬間交 錯通訊」。

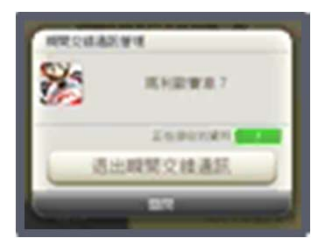

設定3DS主機的「家長或監護人設定的使用 限制」,就可限制和其他使用者的瞬間交錯 通訊。

※有關「家長或監護人設定的使用限制」, 請參閱3DS主機的使用說明書。

## <span id="page-33-0"></span>20 關於悄悄通訊

## 從悄悄通訊接收資訊 ?

進入待玩模式後,主機就會自動尋找可連線 到網路的無線LAN存取點進行通訊,接收許 多來自世界各地的幻影車手及推薦的社群資 訊。

#### 開始悄悄通訊

欲開始悄悄通訊,必須同意使用協議並進行 網路設定。

※有關網路設定,請參閱3DS主機的使用說 明書。

※使用悄悄通訊需要SD卡。

●操作步驟

在標題選單畫面裡選擇「瑪利歐賽車頻 道」。依照畫面指示,將悄悄通訊登錄到 3DS主機。

#### 退出悄悄通訊

●操作步驟

- ❶ 在標題選單畫面選擇「瑪利歐賽車頻 道」。
- 選擇編輯個人檔案。
- ❸ 選擇「設定」。
- 4 在「悄悄通訊」裡選擇「不要」。
- ❺ 選擇「OK」。

<span id="page-34-0"></span>21 諮詢處

關於產品、販賣、使用 及維修等諮詢〈臺灣〉

任天堂維修服務中心 (03) 464-2234

※致電前,請先仔細確認上述電話號碼。 ※恕不答覆攻略相關資訊。

電話受理時間 星期一至五:9:00~12:00 13:00~17:30

送修地址 32657 臺灣桃園縣楊梅市獅一路7號

## 關於產品、販賣、使用 及維修等諮詢〈香港〉

任天堂維修服務中心 3746 1199

※致電前,請先仔細確認上述電話號碼。 ※恕不答覆攻略相關資訊。

電話受理時間 星期一至五:9:00~18:00 星期六:9:00~13:00

送修地址 香港九龍旺角太子道西193號新世紀廣場2座1317室

## 任天堂株式会社